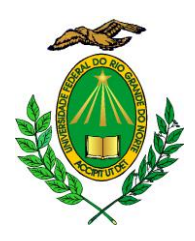

**MINISTÉRIO DA EDUCAÇÃO UNIVERSIDADE FEDERAL DO RIO GRANDE DO NORTE CENTRO DE ENSINO SUPERIOR DO SERIDÓ DEPARTAMENTO DE GEOGRAFIA**

## **PASSO A PASSO PARA CADASTRO DO PLANO INDIVIDUAL DOCENTE (PID) SEMESTRAL**

**1.** Siga o caminho *Plano Individual do Docente (PID) / Meus PIDs:*

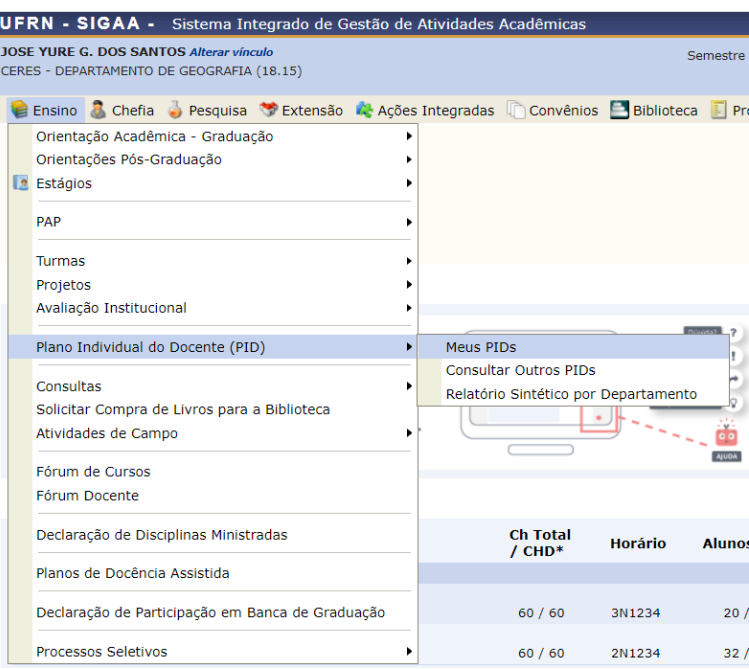

**2.** Clique em *Cadastrar Novo PID:*

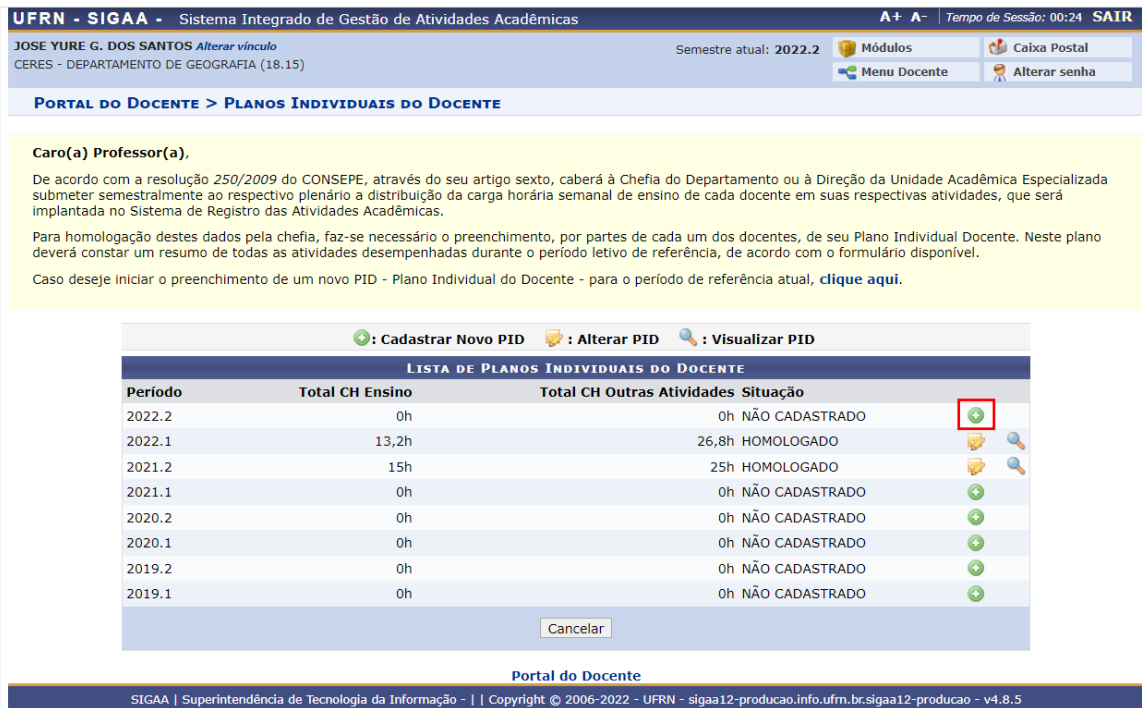

**3.** Realize o preenchimento do seu PID, confira a carga horária se equacionou em **40h** e em seguida clique em *Gravar*:

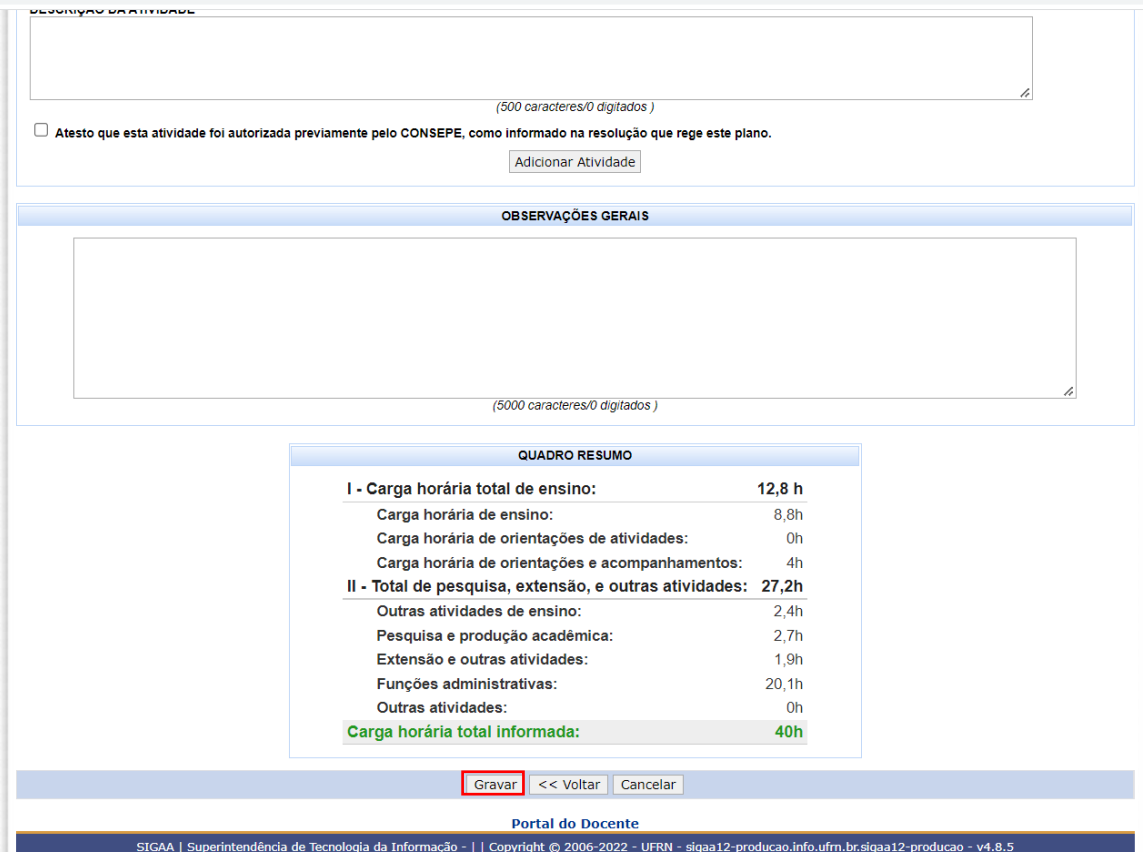

**4.** Em seguida clique em *Submeter para homologação*:

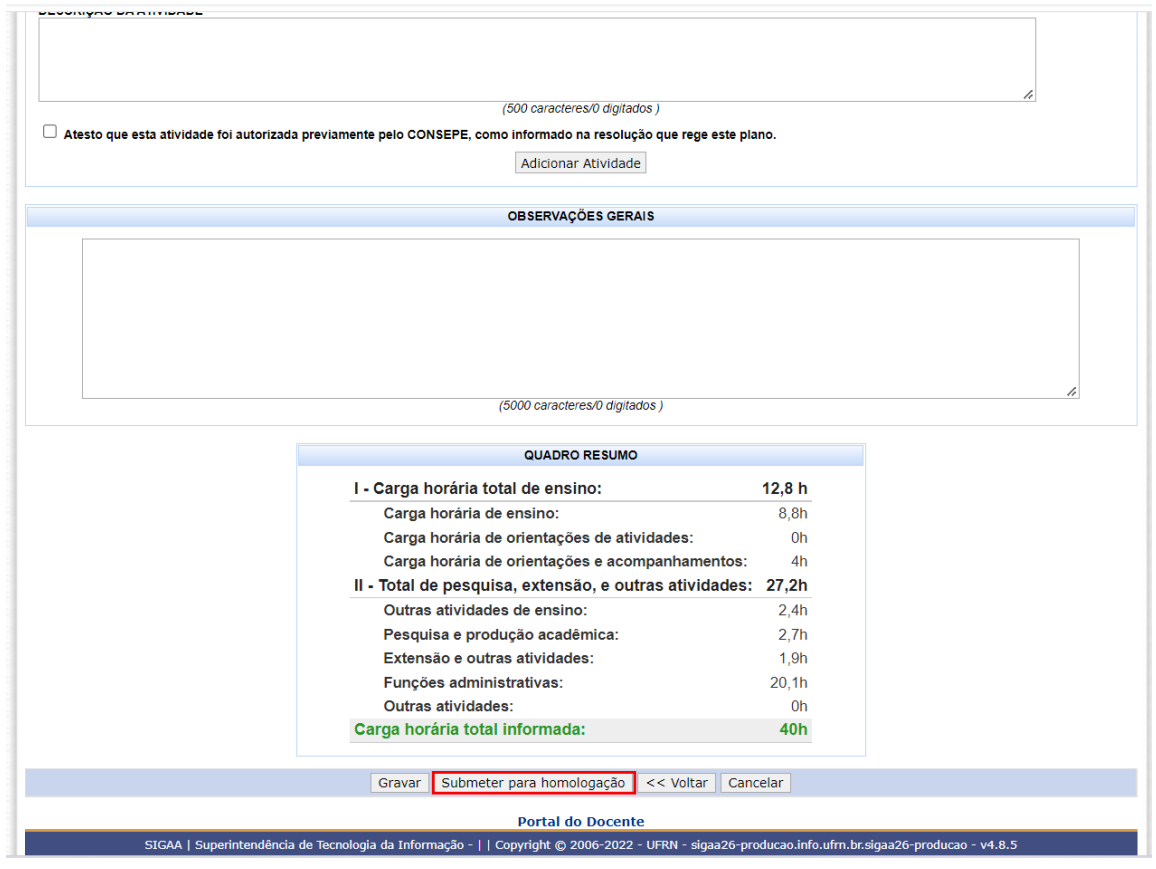

**5.** Na sequência assinale o Termo de Adesão e Compromisso, insira sua senha e clique em *Confirmar submissão*:

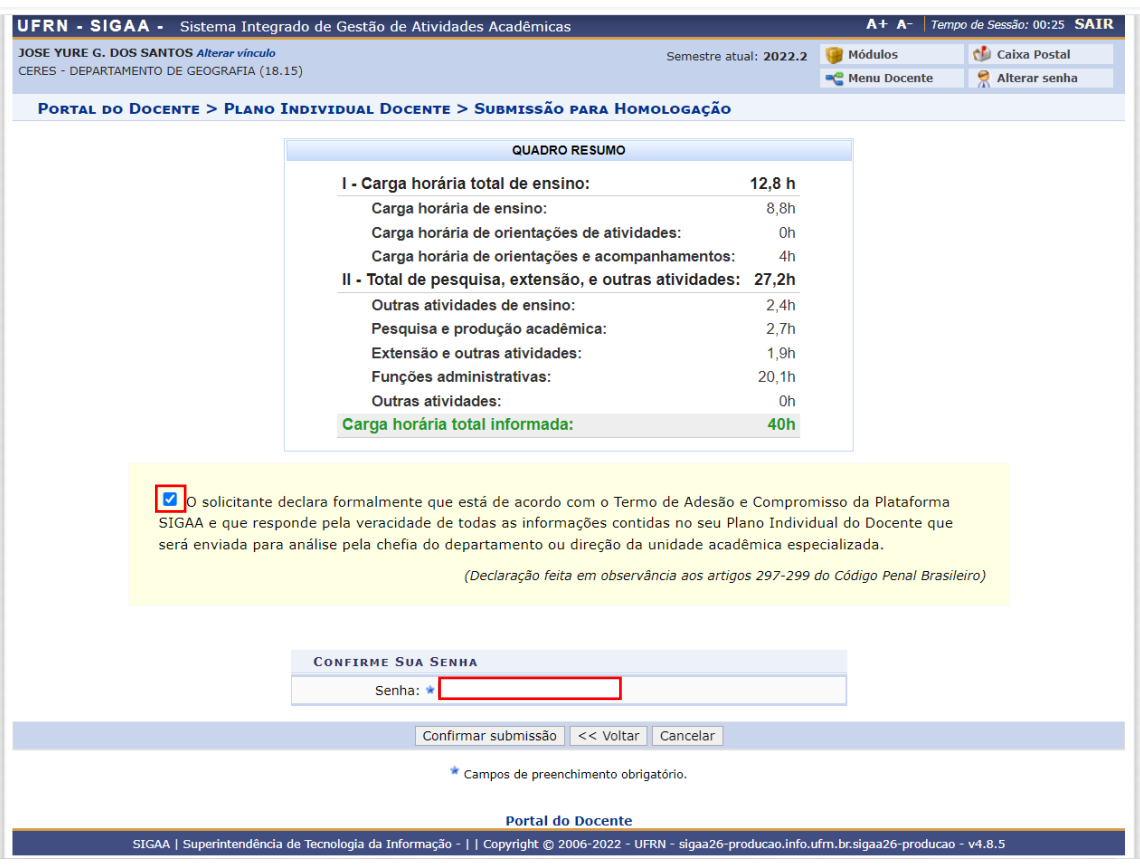

6. Por fim será exibida uma mensagem de confirmação de envio do PID:

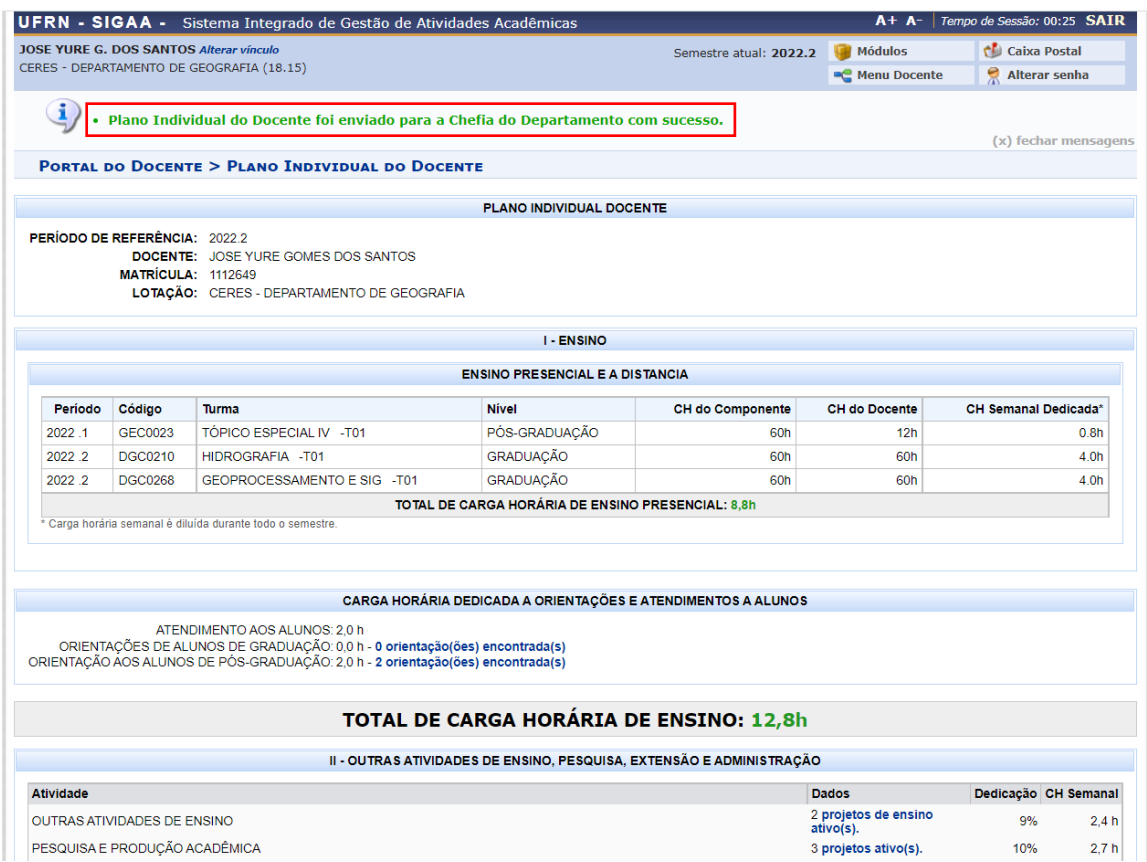